## **Kapitel 11**

# **Panoramen erstellen**

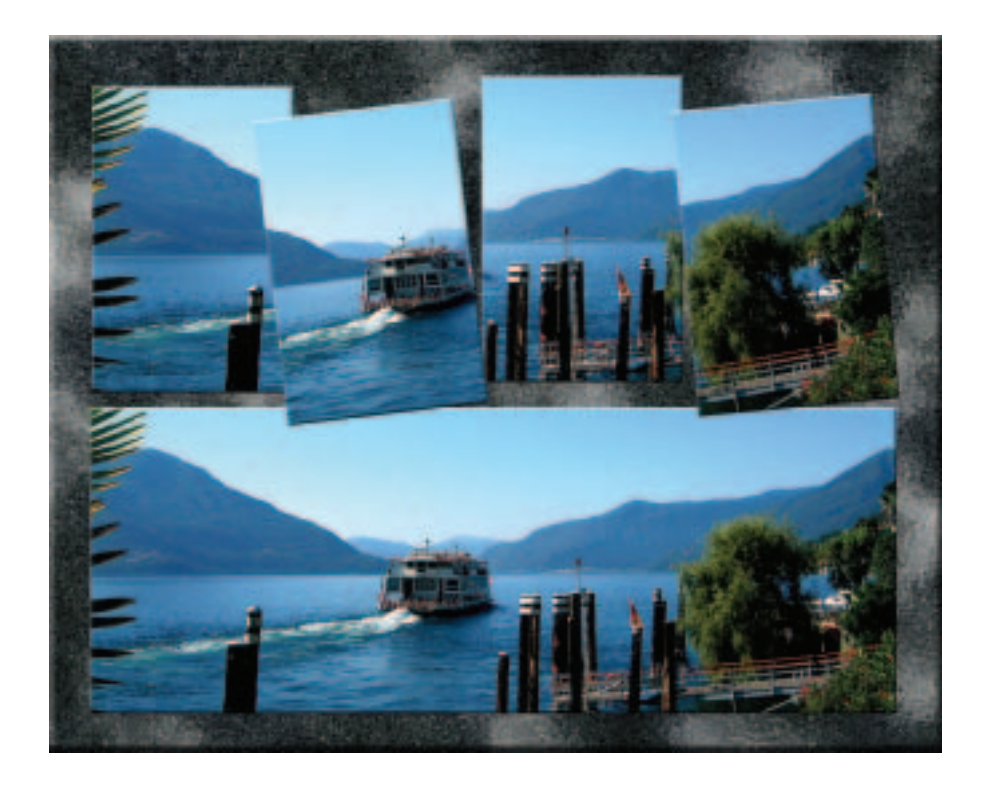

*Die Panorama-Fotografie ist eine tolle Möglichkeit, die Atmosphäre eines Ortes insgesamt einzufangen und nicht nur einen kleinen Ausschnitt. In diesem Kapitel finden Sie Tipps für das Fotografieren der Einzelbilder und eine Anleitung zum Zusammensetzen mit Photoshop Elements.*

## **Das können Sie schon:**

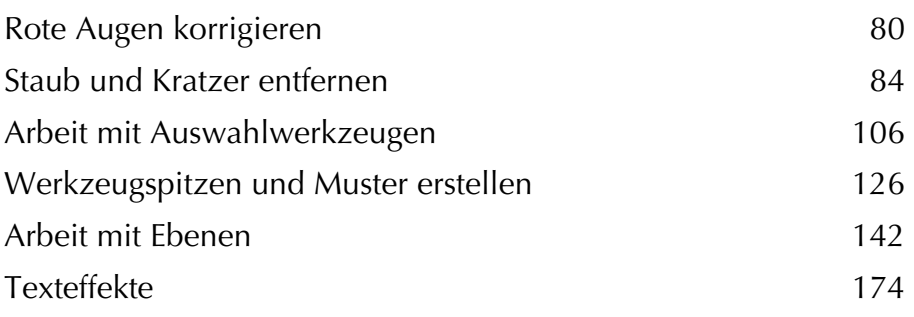

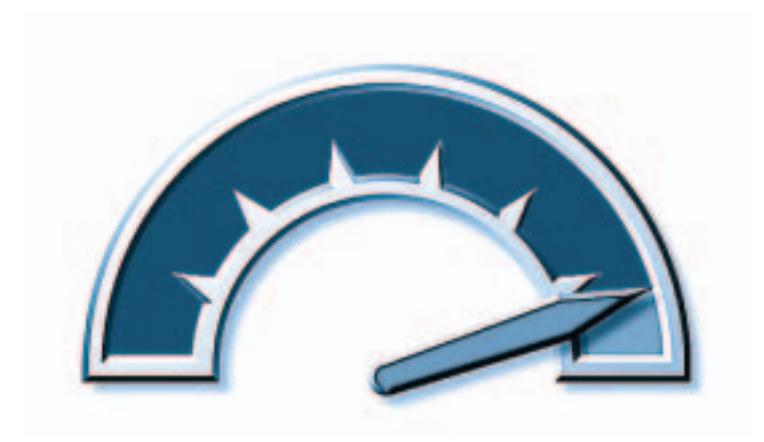

## **Das lernen Sie neu:**

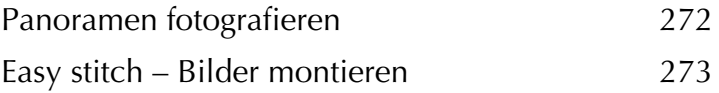

## **Panoramen fotografieren**

In diesem ersten Teil finden Sie hilfreiche Tipps für das Fotografieren der Einzelbilder Ihres Panoramas. Was das Zusammensetzen der Einzelbilder für Photoshop Elements leichter macht, wird im Folgenden erläutert.

**1** Bei der Wahl des Schauplatzes für Ihr Panorama sollten Sie bedenken, dass Bewegung im Bild das Aneinandersetzen der Fotos erschwert. Menschen, Tiere und Fahrzeuge beispielsweise, die sich in Bewegung befinden, stören oft das Panorama. Dann kann es passieren, dass der gleiche Wagen zwei Mal im Bild vorkommt. Aber vielleicht ist das auch gewollt und wird als künstlerischer Effekt eingesetzt.

**2** Bei einer Rundreise kann man sich die Uhrzeit, zu der man die Fotos schießt, nicht unbedingt aussuchen. Wenn Sie aber planen, eine bestimmte Szene oder Landschaft aufzunehmen, ist es hilfreich, auf eine möglichst gleichmäßige Belichtung zu achten. An Sonnentagen ist ein Zeitpunkt um die Mittagszeit am besten, dann haben Sie am wenigsten mit Gegenlicht zu kämpfen.

**3** Besonders wichtig ist es, beim Fotografieren der Einzelbilder die Kamera auf einer Höhe zu halten. Durch Neigen der Kamera kommt es zu perspektivischen Verzerrungen. Wenn Sie kein Stativ verwenden, suchen Sie eventuell nach einer geeigneten Unterlage, auf der Sie die Kamera platzieren können.

#### **Tipp**

*Adobe selbst rät von der Verwendung von Einzelfotos mit über zwei Megapixeln ab, da Photoshop Elements für größere Dateien sehr lange Rechenzeiten benötigt. Dies geht allerdings zu Lasten der Qualität. Testen Sie, ob Ihre Ausdrucke bei Dateien bis zu einer Größe von zwei Megapixeln Ihren Anforderungen entsprechen. Ich habe mich gegen diese Empfehlung entschieden, muss dadurch aber längere Verarbeitungszeiten in Kauf nehmen.*

**4** Für ein einwandfreies Zusammensetzen der Einzelbilder ist eine gewisse Überlappung wichtig. Im Idealfall sollte sie ca. 25% betragen. Drehen Sie die Kamera also nach dem ersten Bild nur so weit, dass noch ein Viertel des vorigen Ausschnitts zu sehen ist, und verfahren Sie bei den Folgebildern entsprechend.

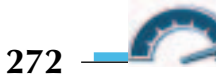

**5** Für die Panorama-Technik ist es günstiger, hochformatige Einzelbilder aufzunehmen, da so insgesamt mehr vom Motiv erfasst wird. Wenn Sie vollständige 360˚- Panoramas aufnehmen, kommen auf diese Weise allerdings viele Einzelbilder zusammen. Das Einhalten der horizontalen Linie ist somit noch schwieriger und es passiert sehr leicht, dass der Horizont abfällt. Ein Stativ oder eine andere Unterlage und eine Wasserwaage erleichtern die Aufnahmen.

**6** Schwierige Lichtverhältnisse komplizieren das Fotografieren von Panoramen. Einzelne Bilder könnten stark über- oder unterbelichtet sein. Die automatische Belichtung wirkt dem entgegen. Sind die Lichtverhältnisse dagegen gleichmäßig, kann die Automatik störend wirken. Das Aneinandersetzen wird erschwert, da die Einzelbilder ganz unterschiedlich belichtet werden. Testen Sie im Zweifelsfall eine Serie mit automatischer Belichtung und eine ohne diese Hilfe.

## **Easy stitch – Bilder montieren**

Programme, mit denen man Bilder zusammenmontieren kann, werden häufig als Stitch-Programme bezeichnet. Der englische Begriff »stitch« bedeutet so viel wie »heften«. Mit Photoshop Elements können Sie die Einzelbilder Ihres Panoramas auf bequeme Weise zusammensetzen. Meist findet Photoshop Elements die richtigen Überlappungsstellen und Sie müssen kaum noch nachjustieren. Gehen Sie folgendermaßen vor:

**1** Wählen Sie den Befehl DATEI/PHOTOMERGE ERSTELLEN – es öffnet sich das dazugehörige Dialogfenster. Klicken Sie hier auf die Schaltfläche DURCHSUCHEN.

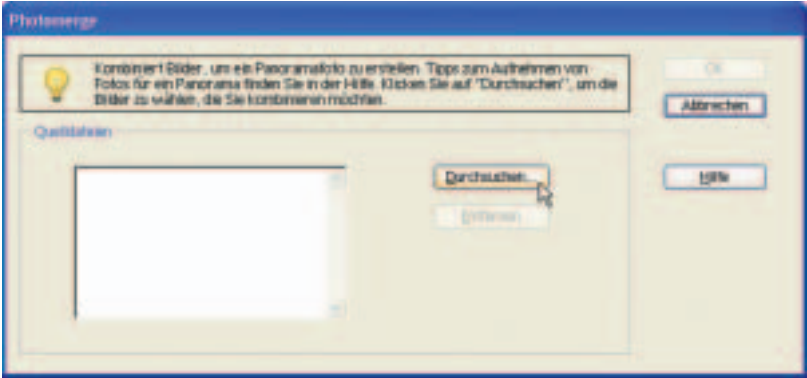

**2** In der darauf folgenden Dialogbox ÖFFNEN wählen Sie zunächst aus dem Listenfeld SUCHEN IN: den Ordner aus, in dem Sie Ihre Panoramabilder gespeichert haben. Markieren Sie die Einzelbilder, z.B. indem Sie das erste anklicken, die (Strg)-Taste halten und dann alle weiteren anklicken. Bestätigen Sie mit ÖFFNEN*.*

#### **Tipp**

*Falls Sie noch keine Einzelbilder für ein Panorama zur Verfügung haben, die Funktion aber trotzdem testen möchten, können Sie die Bilder verwenden, die Adobe mit Photoshop Elements 2.0 mitliefert. Wenn Sie die Standardinstallation durchgeführt haben, finden Sie die Bilder im Ordner C:\Programme\Adobe\Photoshop Elements 2\Lehrgänge\cars\_pano.*

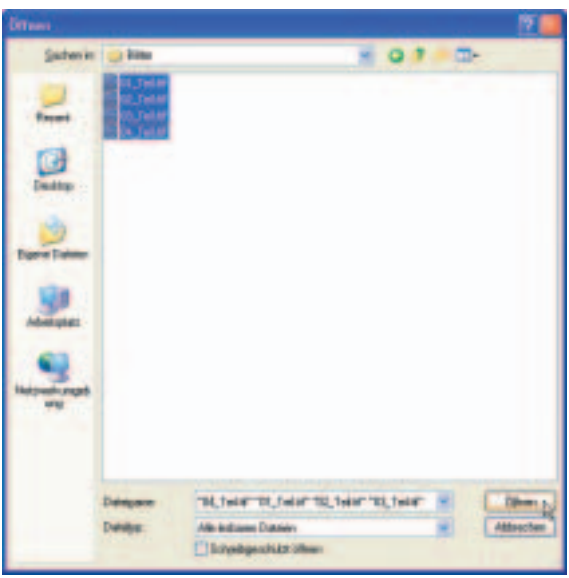

**3** Sie befinden sich wieder in der Dialogbox PHOTOMERGE und Ihre Bilder werden in der Liste aufgeführt. Bestätigen Sie jetzt diese Dialogbox mit OK*.*

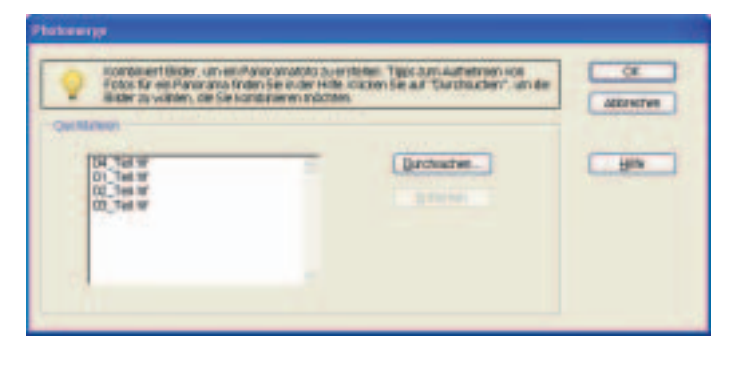

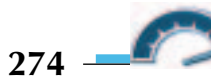

**4** Nach der Bestätigung läuft eine Stapelverarbeitung ab. Photoshop Elements öffnet die Einzelbilder, kopiert sie in eine gemeinsame Datei und öffnet die veränderte Dialogbox PHOTOMERGE. Hier sehen Sie jetzt, wie die automatische Anordnung funktioniert hat. In der Regel sind kaum Korrekturen nötig. Sollte die Anordnung nicht einwandfrei sein, korrigieren Sie diese wie in den folgenden Schritten beschrieben.

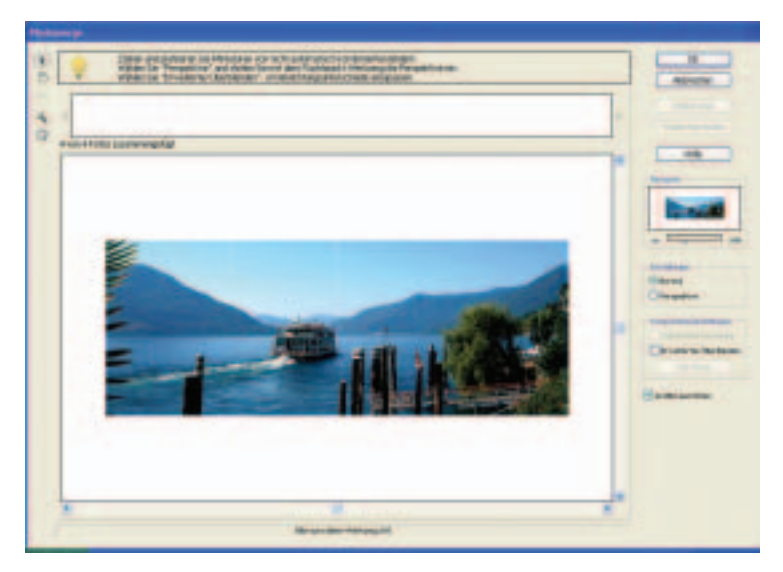

**5** Im rechten Bereich der Dialogbox finden Sie den Navigator. Mit seiner Hilfe steuern Sie die Ansicht des Panoramas. Mit dem Schieberegler regeln Sie die Ansichtsgröße und mit Klicken und Ziehen direkt im Navigator-Fenster bestimmen Sie, welcher Bildteil im großen Bearbeitungsfenster angezeigt wird.

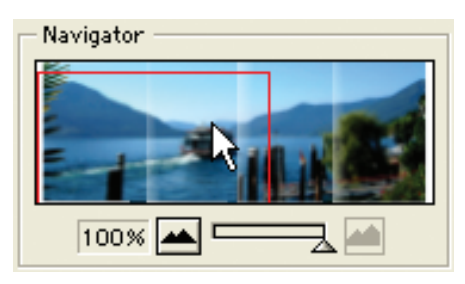

#### **Tipp**

*Mit dem ANSICHT-VERSCHIEBEN-WERKZEUG – dargestellt durch das Hand-Symbol links in der Dialogbox – können Sie ebenfalls den dargestellten Ausschnitt bestimmen. Klicken Sie dazu in das große Vorschaufenster und ziehen Sie bei gehaltener linker Maustaste. Das ist meist einfacher als die Arbeit mit dem Navigator.*

**6** Oben links in der Dialogbox befinden sich die zugehörigen Werkzeuge. Aktivieren Sie das oberste Werkzeug mit der Bezeichnung *Bild-auswählen-Werkzeug*. Es wird repräsentiert durch ein Pfeil-Symbol*.* Kicken Sie damit im großen Vorschaubereich ein Bild an. Dieses wird daraufhin mit einem roten Markierungsrahmen versehen. Wenn Sie das Bild ohne automatische Ausrichtung verschieben möchten, deaktivieren Sie im Bereich WERKZEUGEINSTELLUNGEN das Kontrollkästchen AN BILD AUSRICHTEN*.* Jetzt können Sie das Einzelbild frei bewegen. Positionieren Sie auf diese Weise alle Bilder.

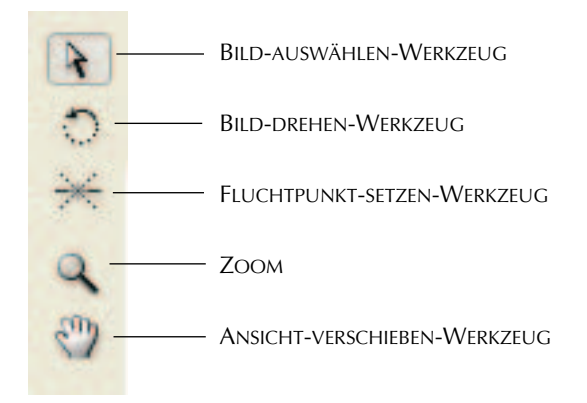

**7** Wenn Sie ein Bild drehen möchten, klicken Sie es zunächst mit dem BILD-AUS-WÄHLEN-WERKZEUG an und wechseln Sie dann zum BILD-DREHEN-WERKZEUG – dem zweiten von oben in der Liste. Klicken und ziehen Sie im Bild – das Bild wird gedreht. Passen Sie so auch die Lage den anderen Fotos an.

**8** Fotografiert man ein Panorama z.B. von einer Anhöhe aus, ist es nötig, die Kamera zu neigen. Durch diese Neigung kommt es leider zu perspektivischen Verzerrungen. Die Perspektive kann in der Photomerge-Dialogbox ausgeglichen werden. Aktivieren Sie dazu die Optionsschaltfläche PERSPEKTIVE im Bereich EINSTELLUNGEN.

**9** Aktivieren Sie das FLUCHTPUNKT-SETZEN-WERKZEUG und klicken Sie ein Bild an, um eine Position für den Fluchtpunkt festzulegen. Dasjenige Bild, das das Ausgangsbild für die Perspektive-Korrektur darstellt, wird mit einem blauen Rahmen dargestellt, alle anderen Bilder erhalten einen roten Rahmen.

#### **Tipp**

*Das Setzen eines Fluchtpunkts erfordert etwas Geschick. Tatsächlich ist die Bedienung nicht ganz einfach. Wenn Sie die* (Alt)*-Taste gedrückt halten und dann den Mauszeiger über die Bilder bewegen, wird immer das Bild mit einem Rahmen versehen, dessen Mittelpunkt dem Mauszeiger am nächsten liegt. Wenn das gewünschte Bild mit dem Rahmen markiert wird, klicken Sie mit der Maus, um es auszuwählen. Glücklicherweise ist die perspektivische Korrektur von Photoshop Elements 2.0 so gut, dass es meist nicht nötig ist, den Fluchtpunkt manuell zu bestimmen.*

10 Wenn die Helligkeitsunterschiede Ihres Bildes noch nicht befriedigend ausgeglichen wurden, aktivieren Sie das Kontrollkästchen ERWEITERTES ÜBERBLENDEN und klicken auf die Schaltfläche VORSCHAU. Photoshop Elements gleicht die Belichtung automatisch aus. Schließen Sie die Vorschau mit der Schaltfläche VORSCHAU BEEN-DEN.

**11** Bestätigen Sie die Dialogbox mit OK. Photoshop Elements platziert Ihr Panorama in einer neuen Grafik. Durch die Korrektur der perspektivischen Verzerrung kann es passieren, dass weiße Ränder um das Bild sichtbar sind. Aktivieren Sie das FREISTELLUNGS-WERKZEUG und ziehen Sie einen Markierungsrahmen in der Datei auf.

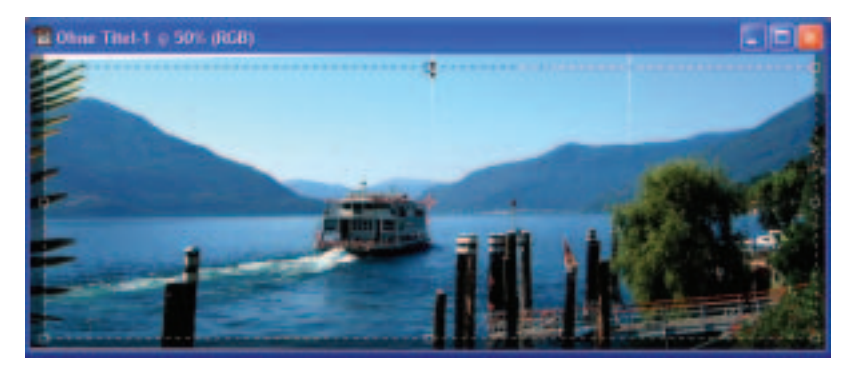

**12** Ziehen Sie an den Anfasserpunkten und platzieren Sie sie so, dass die weißen Rändern außerhalb des Markierungsrechtecks liegen. Alle Bildbereiche, die sich außerhalb dieser Markierung befinden, werden weggeschnitten. Zum Auslösen dieses Freistellungsvorgangs drücken Sie die  $\boxed{\leftarrow}$ -Taste oder doppelklicken Sie.

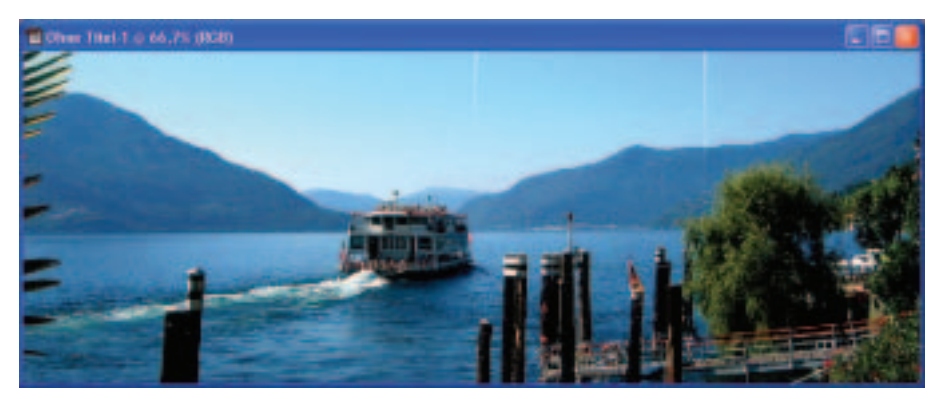

13 In unserem Beispielbild sind an den Schnittstellen der Fotos »Blitzer« entstanden – weiße Streifen, die retuschiert werden müssen. Sollte das auch bei Ihnen der Fall sein, aktivieren Sie das KOPIERSTEMPEL-WERKZEUG, klicken Sie mit gehaltener (Alt)-Taste in einen korrekten Bereich ähnlichen Tonwerts, lassen Sie die Tasten los und bewegen Sie den Mauszeiger über den Bildfehler. Retuschieren Sie jetzt, indem Sie mit der linken Maustaste auf den Fehler klicken. Nähere Informationen zum KOPIERSTEMPEL-WERKZEUG finden Sie im vierten Kapitel, »Verschönern und Verfremden mit der Bildretusche«.

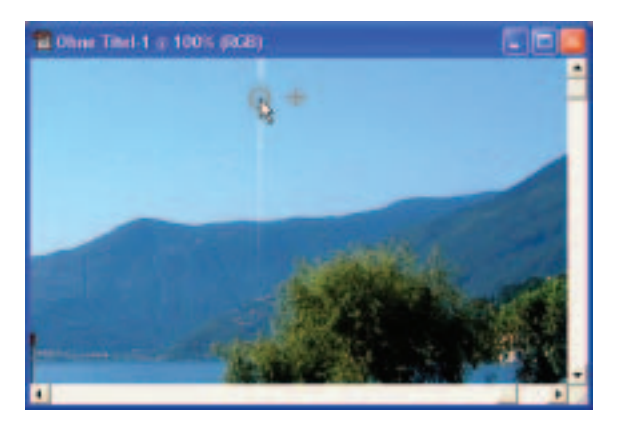

Das Panorama ist fertig, Sie können es jetzt z.B. im Format TIFF speichern. Weiterführende Informationen zum Thema Dateiformate finden Sie im zwölften Kapitel, »Bilder vorbereiten für das Internet«.

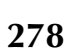

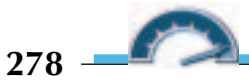

#### **Tipp**

*Druckt man ein Panorama auf herkömmlichem Din-A4- oder Din-A3- Papier, wird das Papierformat schlecht ausgenutzt. Da hochwertiges Papier immer noch sehr teuer ist, empfiehlt es sich, spezielles Panorama-Papier zu verwenden. Epson und Agfa z.B. bieten Papiere im Format 210* ✕ *584mm an. Die Kosten pro Blatt liegen bei etwa 2 Euro.* 

### **Worträtsel**

Photoshop Elements bietet komfortable Funktionen zum Zusammensetzen Ihrer Panorama-Fotos. Diese Funktionen sind auch im folgenden Rätsel enthalten. Das Lösungswort unterstützt beim Aufnehmen von Panoramen.

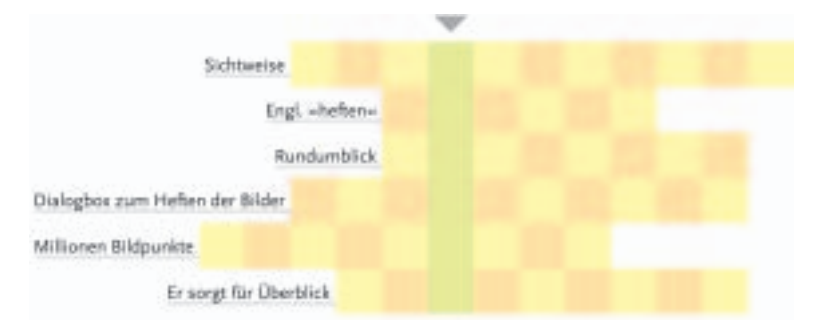